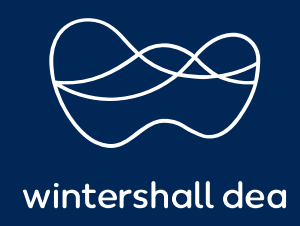

NAVEGACIÓN BÁSICA

# PORTAL DE PROVEEDORES DE COUPA (CSP) GUÍA DEL USUARIO

# **CÓMO NAVEGAR COUPA**

# **1. Página de inicio del Coupa**

La **'página de inicio'** de Coupa es su página de acceso para ver detalles sobre su cuenta del Portal de proveedores de Coupa.

En esta página verás tu nombre (como usuario) y podrás configurar tus notificaciones. También puede buscar respuestas a cualquier pregunta que pueda tener utilizando el menú de **'Ayuda'**.

Además, puede leer anuncios importantes, las actividades que se hayan realizado recientemente y ver los clientes que tiene en su cuenta.

Puede utilizar el **menú principal** (barra azul), disponible en esta y en todas las pantallas del portal para navegar en Coupa, por ejemplo, para procesar sus pedidos y facturas.

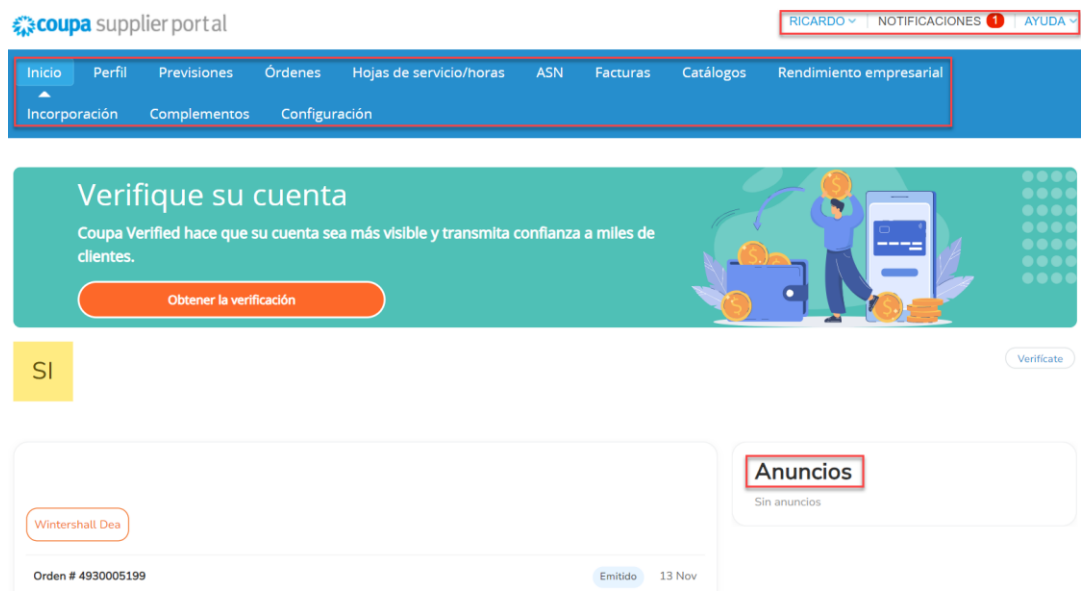

#### **Campos adicionales a tener en cuenta:**

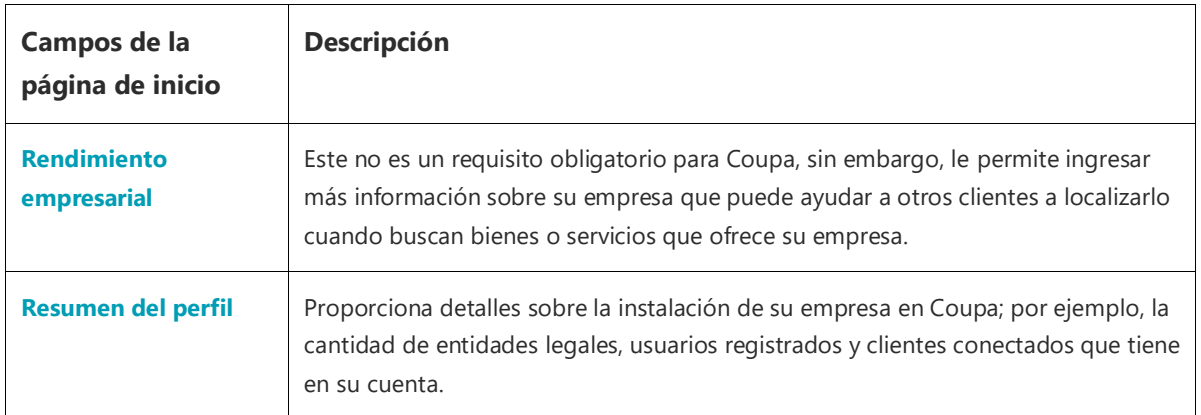

# **2. Página de inicio de Coupa – Configuración de la cuenta**

La **'Configuración de la cuenta'** esta opción le permite asegurarse de que los detalles de su cuenta Coupa sean correctos y le permite configurar/restablecer su contraseña.

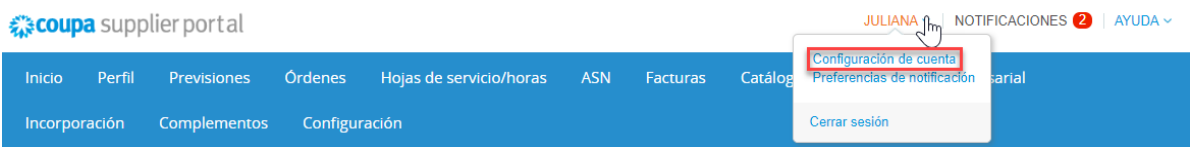

Al seleccionar el enlace **'Configuración de cuenta'**, accederá a la página de **'Configuración de mi cuenta'** donde podrás consultar o actualizar tus datos y cambiar tu contraseña.

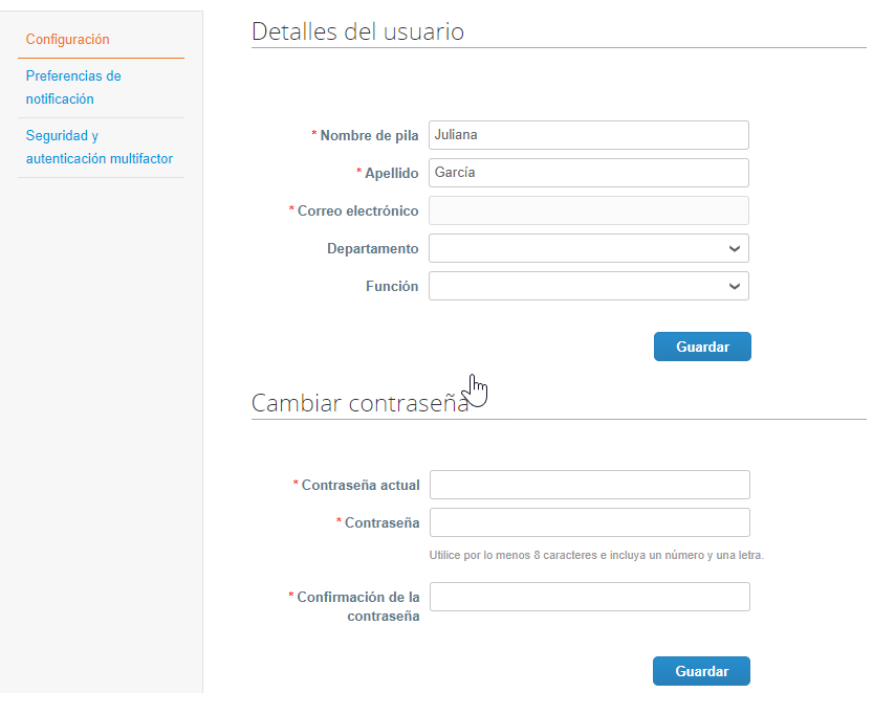

Mi cuenta Configuración

También puedes acceder a tus **'Preferencias de notificación'** desde esta página.

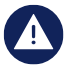

**Wintershall Dea no puede reestablecer una contraseña en nombre de un usuario en el CSP del proveedor, ya que solo el proveedor puede acceder a la instancia del CSP del proveedor.**

# **3. Página de inicio de Coupa – Notificaciones**

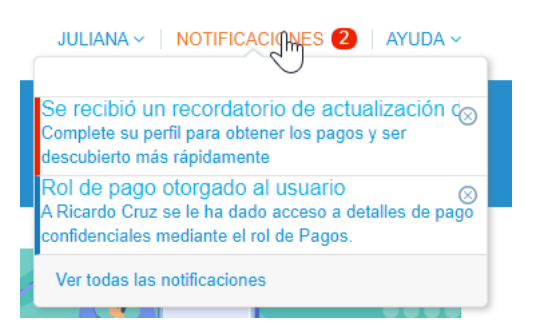

Al seleccionar las **'Notificaciones'** En este campo verá información relativa a, por ejemplo: facturas, comentarios sobre pedidos y aprobaciones de facturas.

### **4. Página de inicio de Coupa – Preferencias de notificación**

Mi cuenta Preferencias de notificación

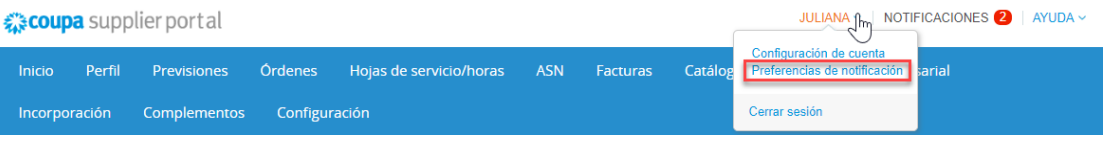

Asegurarse de que sus **'Preferencias de notificación'** estén configuradas correctamente es **muy importante** ya que esto asegurará que reciba las notificaciones que necesita a través del Portal de proveedores de Coupa o por correo electrónico para administrar su cuenta, como pedidos, facturas, catálogos, etc.

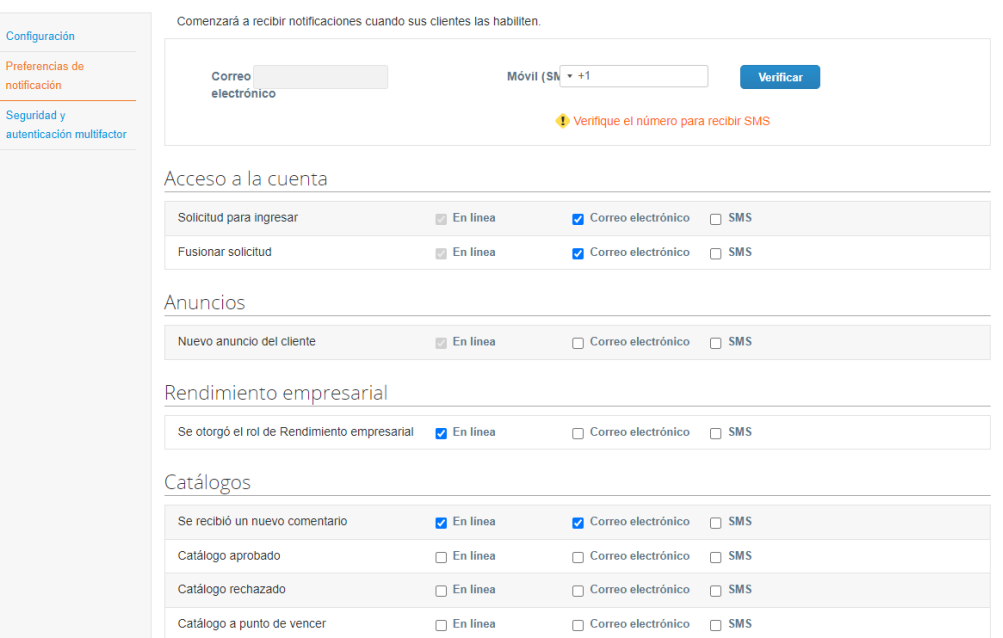

Ya que puede que se reciba muchos correos electrónicos en su trabajo diario, en Coupa, si no desea recibir notificaciones por correo electrónico, puede desmarcar las casillas **"Correo electrónico".**

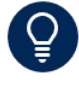

No **desmarque** sus notificaciones **'en línea'** si ha desactivado sus notificaciones por correo electrónico. Esto garantizará que seguirá recibiendo notificaciones a través del portal Coupa.

### **5. Mi cuenta: seguridad y autenticación de dos factores**

Para garantizar que sus datos cuenten con la seguridad más sólida y actualizada, Coupa ha introducido la autenticación de dos factores (2FA) para toda la información confidencial.

La autenticación de dos factores es obligatoria con cuentas de pago confidenciales/actualizaciones de cuenta confidenciales, es decir, cambios en su entidad legal, información de remitente y cuenta bancaria para aumentar la seguridad de su configuración de pago en Coupa.

Utilice la **'Seguridad y autenticación de dos factores'** opción en la página **'Mi cuenta'** para configurar diferentes niveles de seguridad y autenticación en su cuenta Coupa.

Mi cuenta Seguridad y autenticación multifactor

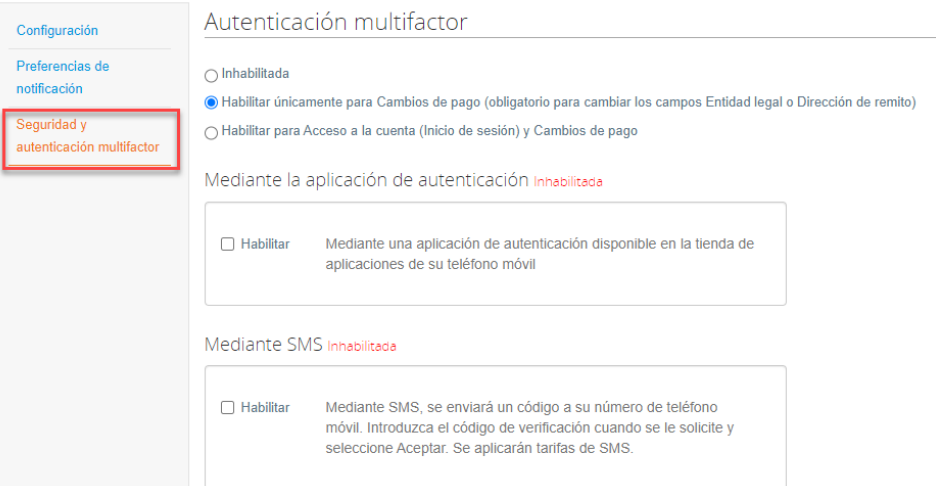

El método de autenticación de dos factores (2FA) recomendado es a través de una aplicación de autenticación; por ejemplo, Google Authenticator, Twilio Authy o Microsoft Authenticator Authy es el método preferido. Puede descargar una de estas aplicaciones de forma gratuita desde Apple App Store o Google Play. SMS (mensaje de texto) es un método secundario admitido por Coupa. (Es posible que se apliquen tarifas de SMS).

Una vez activada la 2FA, podrá utilizar su contraseña de Coupa y un código de verificación cada vez que necesite cambiar la configuración de su cuenta de pago. El código de verificación es la pieza de "autenticación de dos factores". Los códigos de verificación pueden generarse desde su aplicación de autenticación (preferiblemente) o enviarse en un mensaje de texto a su teléfono móvil registrado.

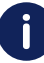

**Para obtener más instrucciones sobre la autenticación de dos factores, consulte la Guía de referencia rápida separada.**

# **6. Página de inicio de Coupa – Menú principal**

En la página de **inicio de Coupa** también puede navegar a otras partes de Coupa seleccionando los elementos del menú principal "azul" y seleccionando la parte de Coupa a la que desea ser llevado.

# **Recoupa** supplier portal

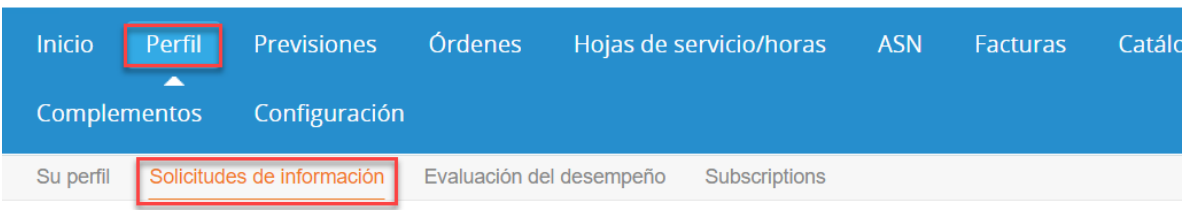

Una vez seleccionado, también podrá ver más elementos en 'naranja' a los que puede acceder para proporcionarle información adicional relacionada con el área de Coupa que ha elegido.

# **7. Página de inicio de Coupa – Configuración**

Los administradores de Coupa pueden administrar los **'Usuarios'** seleccionando la opción de **'Configurar'** en el menú principal de la **'Página de inicio'.**

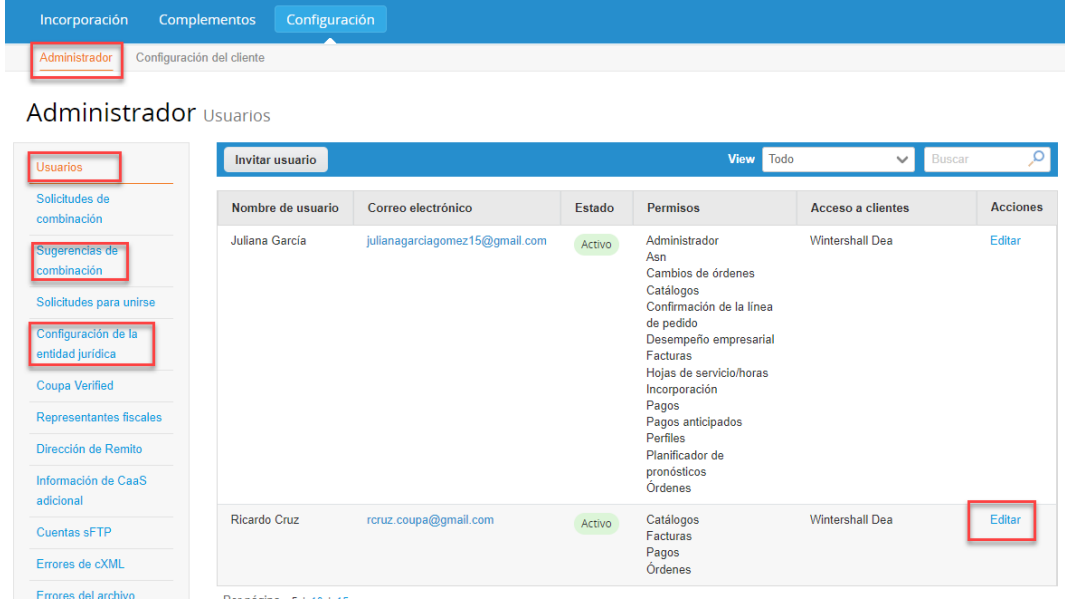

Los administradores de Coupa pueden **"editar"** los usuarios existentes e **"invitar"** a los usuarios al portal en esta página. También pueden administrar información relacionada con su Portal de proveedores de Coupa, como **"Configuración de entidad legal", "Solicitudes de fusión".** y **'Remitir a'** detalles.

Para obtener más detalles sobre las diferentes opciones de proceso en la barra de navegación de Coupa, acceda a las guías detalladas relacionadas con el proceso específico.

**https://success.coupa.com/Suppliers/For\_Suppliers/Coupa\_Supplier\_Portal**

#### **Wintershall Dea AG**

Procurement WD5/P AM Lohsepark 8 20457 Hamburg